# Vademecum

### **FORMAZIONE GENERALE 2023**

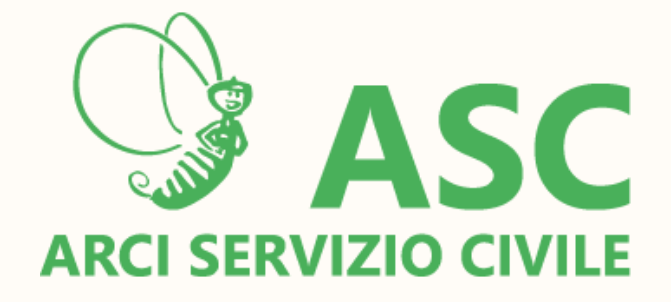

La formazione generale ASC

### La formazione generale ASC prevede

un **percorso integrato**.

La formazione generale sarà strutturata

come segue:

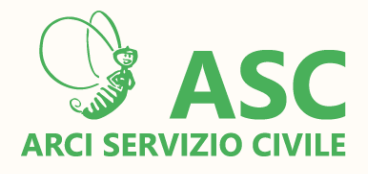

- **I, II e II giornata in presenza**
- **IV giornata di attività online** guidate da una formatrice/un formatore.

### Formazione in presenza

Ciascuna giornata ha la durata di **8 o r e**.

I giornata: **Dall'obiezione di coscienza a l S C U : u n p e r c o r s o di l e g a lit à** democratica; Il giornata: Dall'esclusione alla partecipazione; III giornata: La gestione nonviolenta dei **conflitti.**

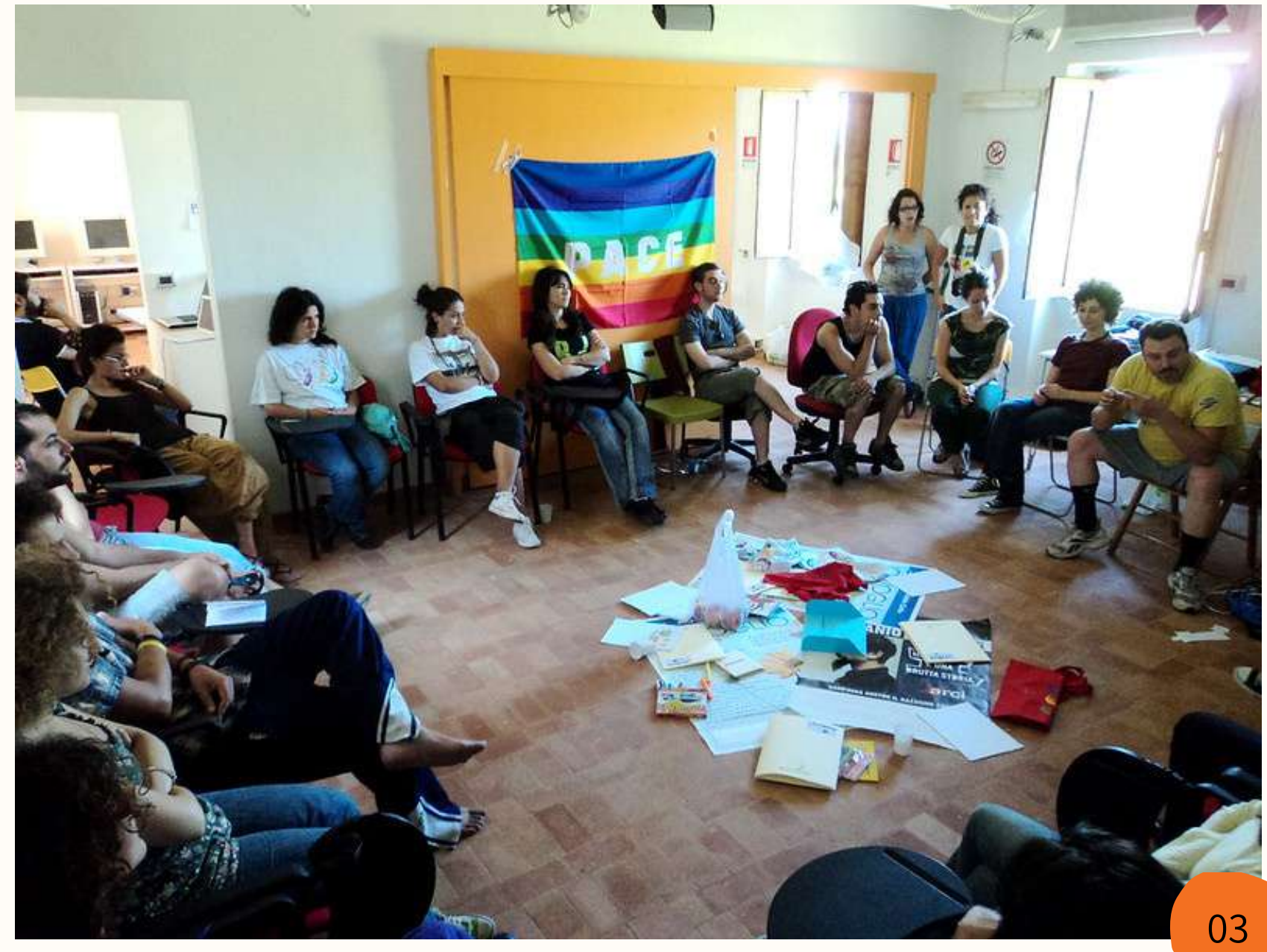

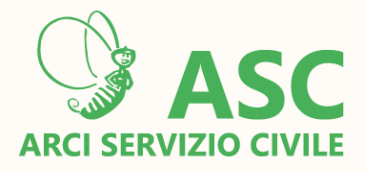

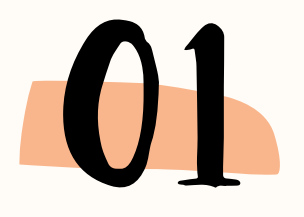

## Formazione online

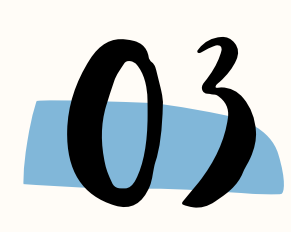

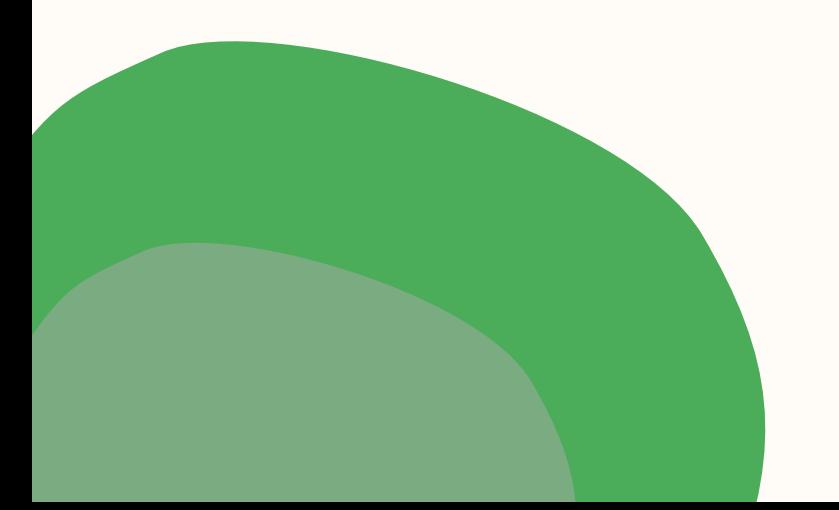

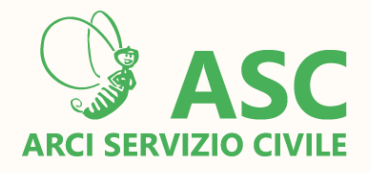

### **STRUTTURA DEL PERCORSO** 01

### **GOOGLE CLASSROOM**

### **GOOGLE MEET** 03

D E L

piattaforme **piattaforme:**<br>**- Google Classroom - Google Meet** 

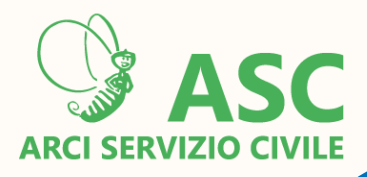

# SIRUJURA PERCORSO

### La giornata di formazione online -"La protezione civile come difesa nonviolenta della Patria" - utilizza 2

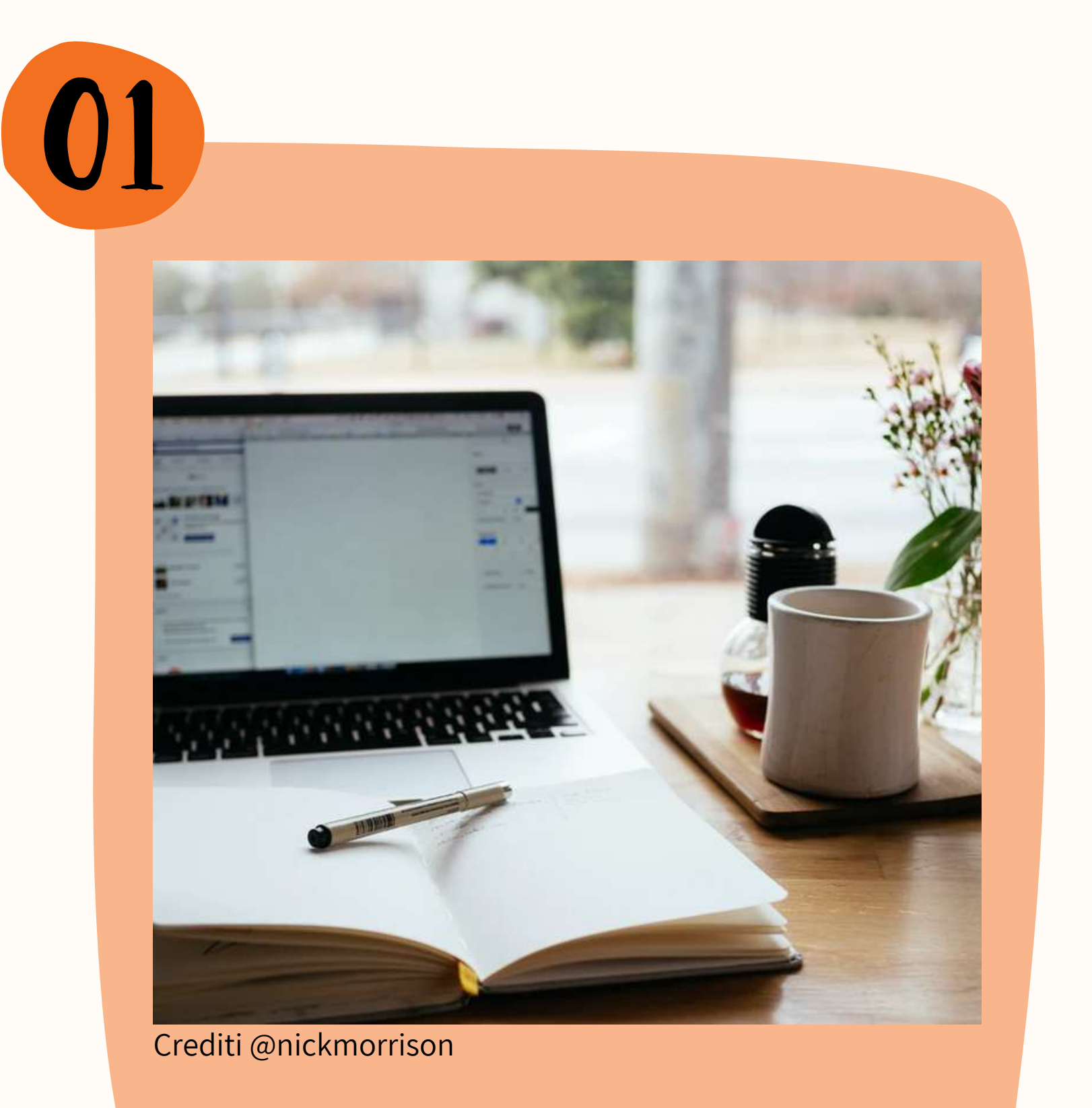

# Classroom

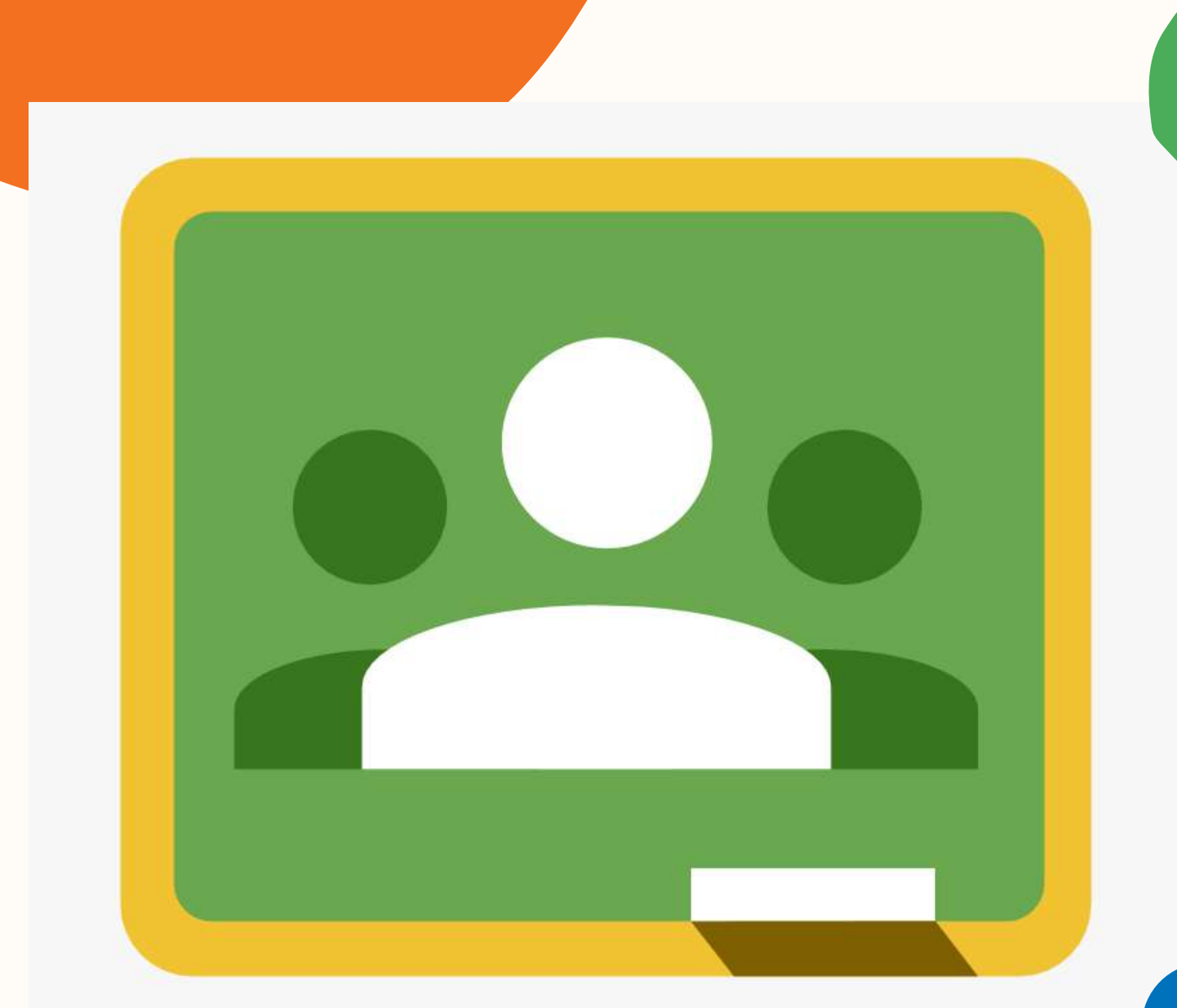

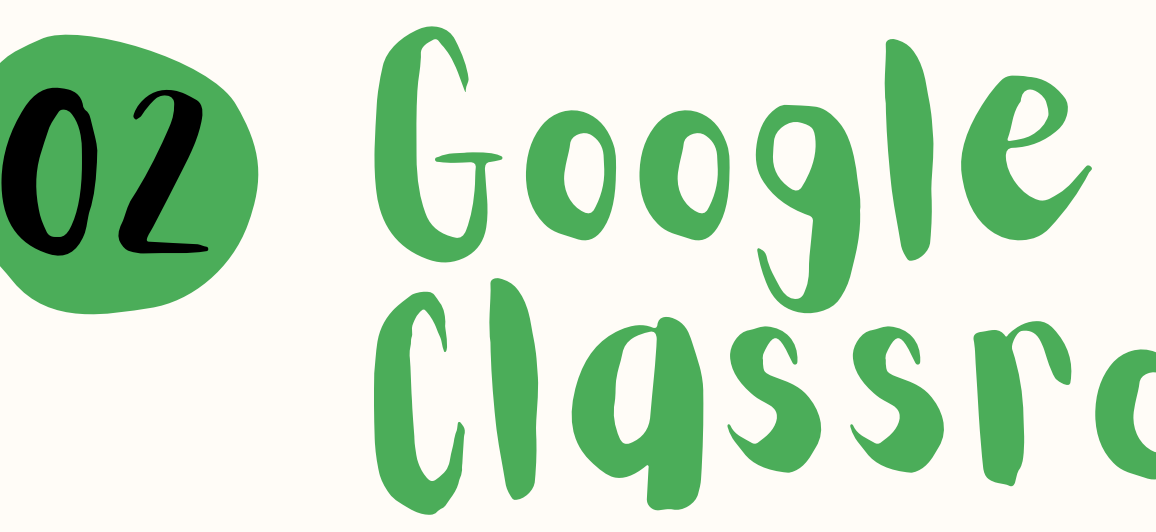

**Il corso è considerato ultimato solo dopo la fruizione dei materiali e a completamento dei questionari/compiti assegnati.**

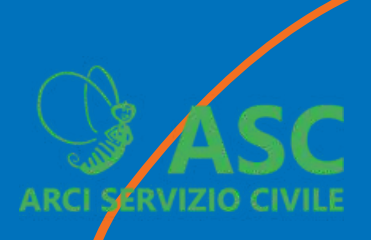

è il luogo virtuale dove trovi i corsi preparati dallo Staff di formatori ASC.

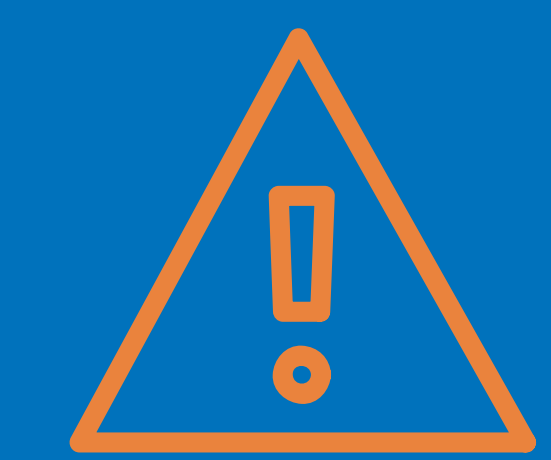

## Come funziona Classroom

### **ACCEDI A CLASSROOM**

Vai a **[classroom.google.com](https://classroom.google.com/)** e fai clic su Vai a Classroom. Se non hai un account gmail, non ti [preoccupare.](https://www.ilsoftware.it/articoli.asp?tag=Account-Google-senza-Gmail-ecco-come-attivarlo_15280) Ecco cosa devi fare per configurare il tuo account ed accedere ai servizi Google.

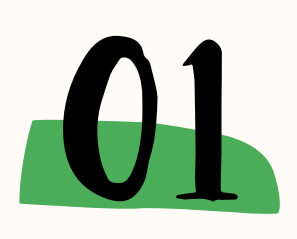

### **ISCRIVITI AL CORSO**

Nella parte superiore della schermata, fai clic su Aggiungi Iscriviti al corso.

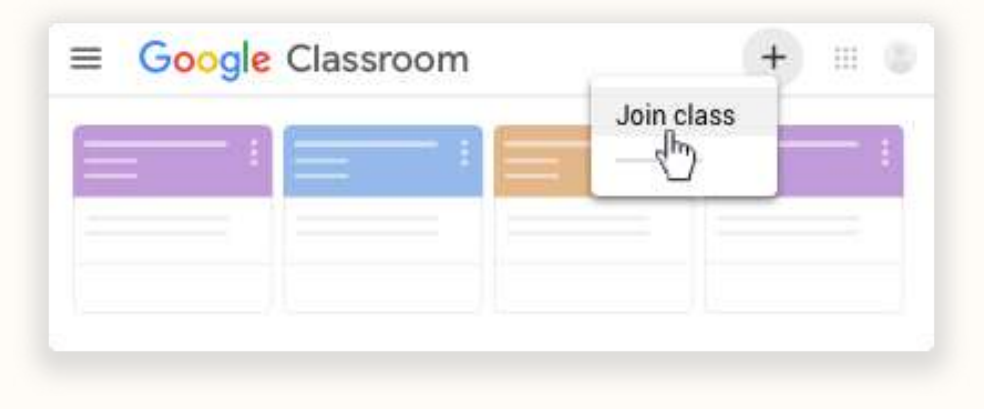

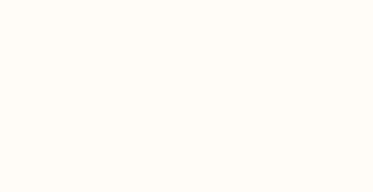

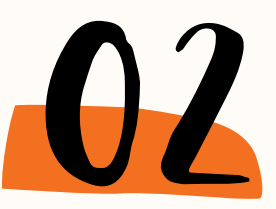

### **INSERISCI CODICE**

Inserisci il codice corso ricevuto via email dalla sede ASC Aps e fai clic su Iscriviti. Il codice di un corso è costituito da sei o sette lettere o numeri. Ad esempio: g5gdp1.

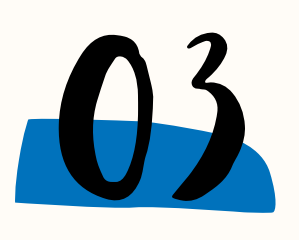

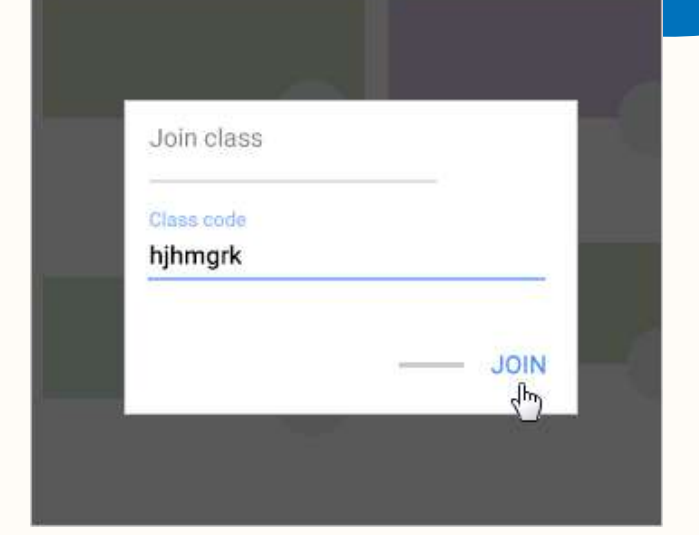

La tua sede ASC Aps ti invierà via mail i **codici** per l'accesso al corso preparato per te.

### 4) La Protezione Civile come Difesa della Patria - Cors... **Formazione Generale SCU**

**TITOLO CORSO** 

L'accesso ti porta alla prima pagina del corso: lo **STREAM**

Trovi quindi il **TITOLO** del corso ed il **CODICE.** Il **LINK MEET** che ti serve per partecipare alla sessione formativa in modalità sincrona sarà inviato via email e/o inserito dalla formatrice o dal formatore nei messaggi di stream.

Codice del corso snxnzil **CODICE**

Nello **STREAM** trovi inoltre compiti, materiali e commenti del formatore in ordine cronologico inverso: come nei social, in alto trovi gli elementi più recenti e scendendo trovi quelli precedenti.

Puoi utilizzare questo spazio per interagire con gli altri partecipanti.

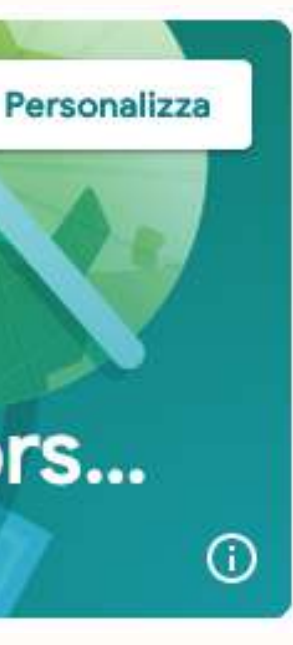

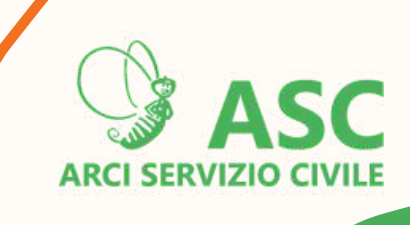

# LEVori del corso

4) La Protezione Civile come Difesa della Patria - Cor... Formazione Generale SCU

**Tutti gli argoment** 

PROTEZIONE CIVILE

GIUSTIZIA AMBIEN.

APPROFONDIMENT

FFFDBACK

Nella scheda Lavori del corso trovi i materiali e i compiti, organizzati dal formatore/la formatrice e che possono essere raggruppati per argomenti.

Questi contenuti sono ripre si d al formatore/dalla formatrice durante la sessione sincrona via Meet.

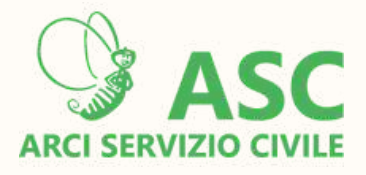

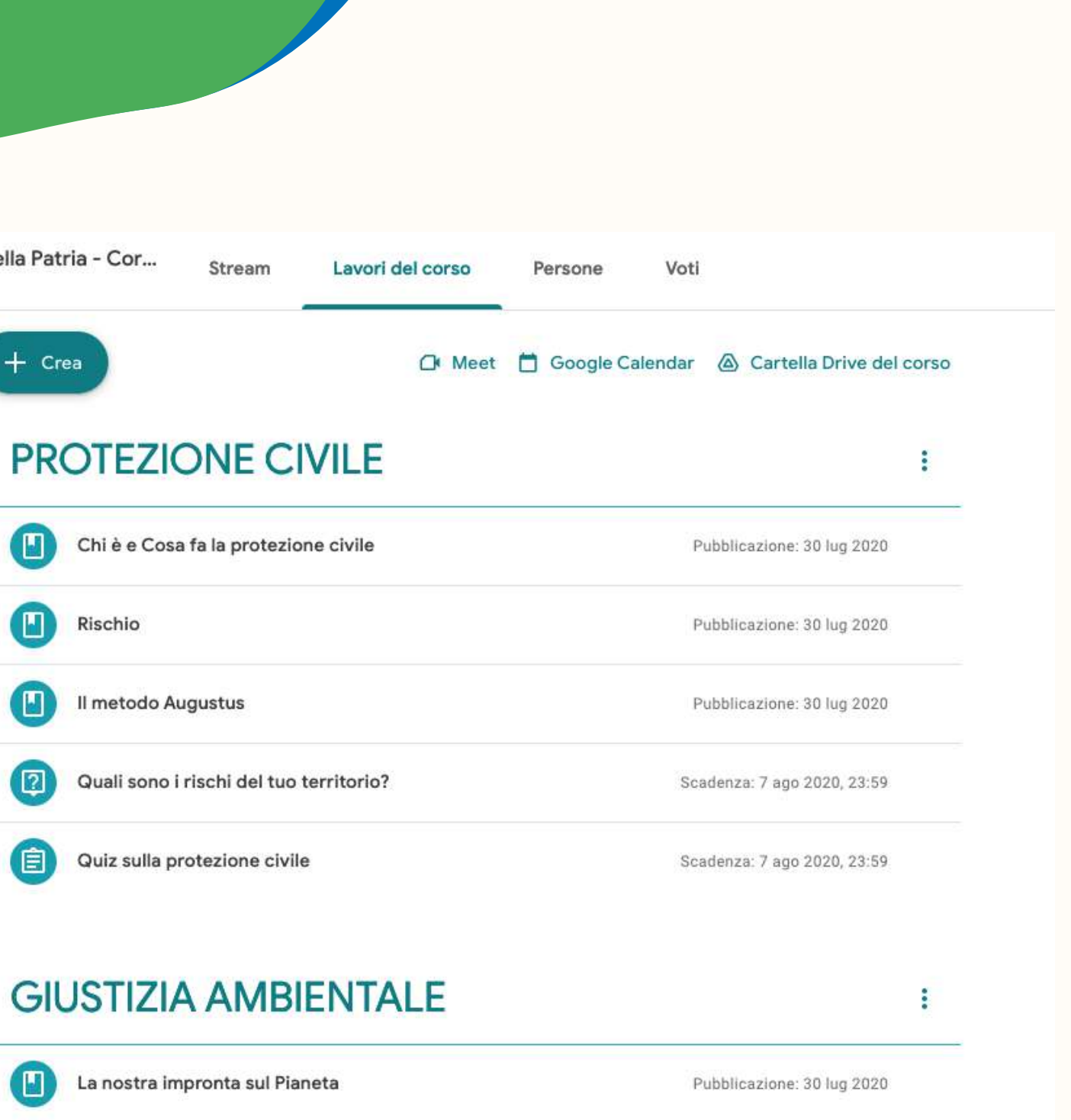

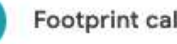

Footprint calculator

Pubblicazione: 30 lug 2020

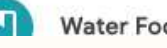

**Water FootPrint** 

Pubblicazione: 30 lug 2020

### MATERIALI

Possono essere pdf, video o altri materiali multimediali che la formatrice/il formatore condivide a supporto della formazione e per l'approfondimento.

## 01

### COMPITI

Oltre ad aprirli e fare quello che trovi indicato nelle istruzioni devi "**riconsegnarli**" , altrimenti il compito risulta non eseguito.

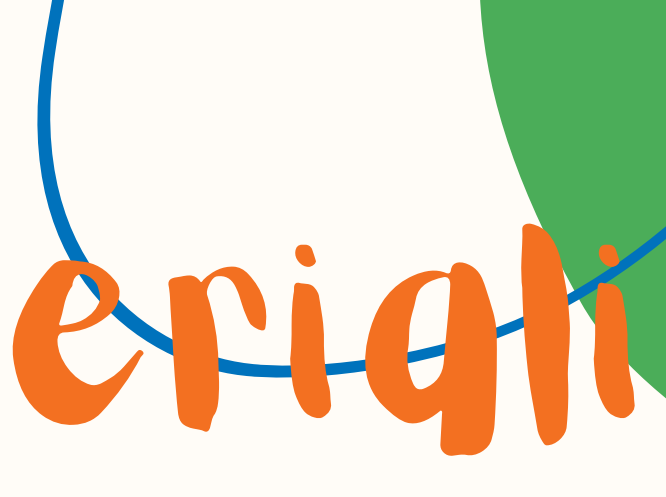

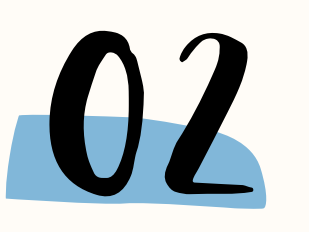

# Fruizione dei materiali

La formatrice/il formatore assegna tre tipi di attività chiamate **materiali, compiti, domande.** Sono attività simili, ma con qualche differenza.

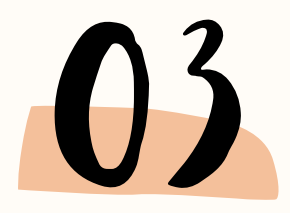

### DOMANDE

La formatrice/il formatore può pubblicare due tipi di domande: a risposta breve o a scelta multipla.

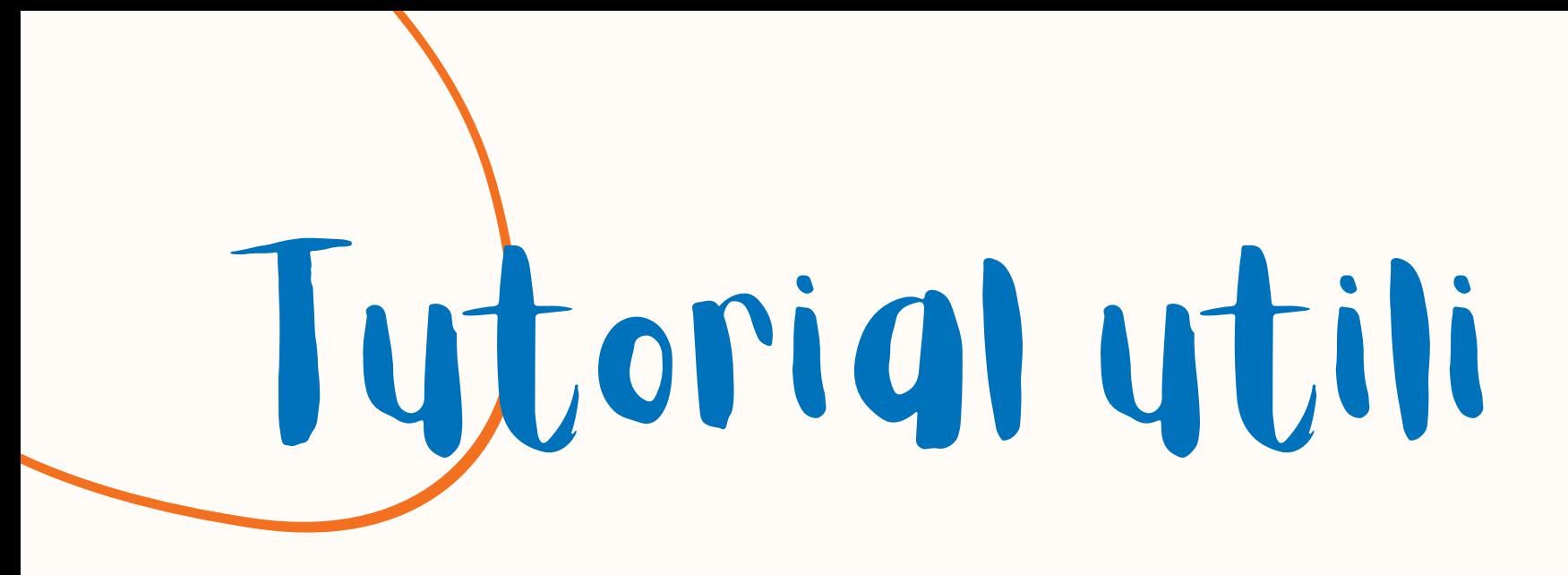

### 01 **[Rispondere](https://support.google.com/edu/classroom/answer/6020296?hl=it&ref_topic=9050121) a una domanda**

### 07 **[Consegnare](https://support.google.com/edu/classroom/answer/6020285?hl=it&ref_topic=9050121) un compito**

03 **Lavorare ad un [documento](https://support.google.com/edu/classroom/answer/9073815?hl=it&ref_topic=9050121#zippy=%2Clavorare-con-il-tuo-documento-personale%2Crimuovere-il-tuo-documento-personale-e-crearne-una-nuova-copia) assegnato a te**

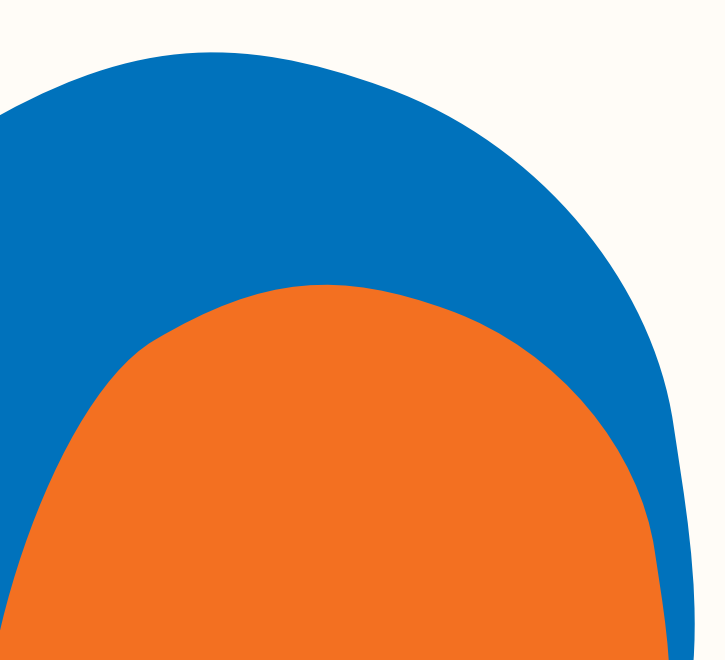

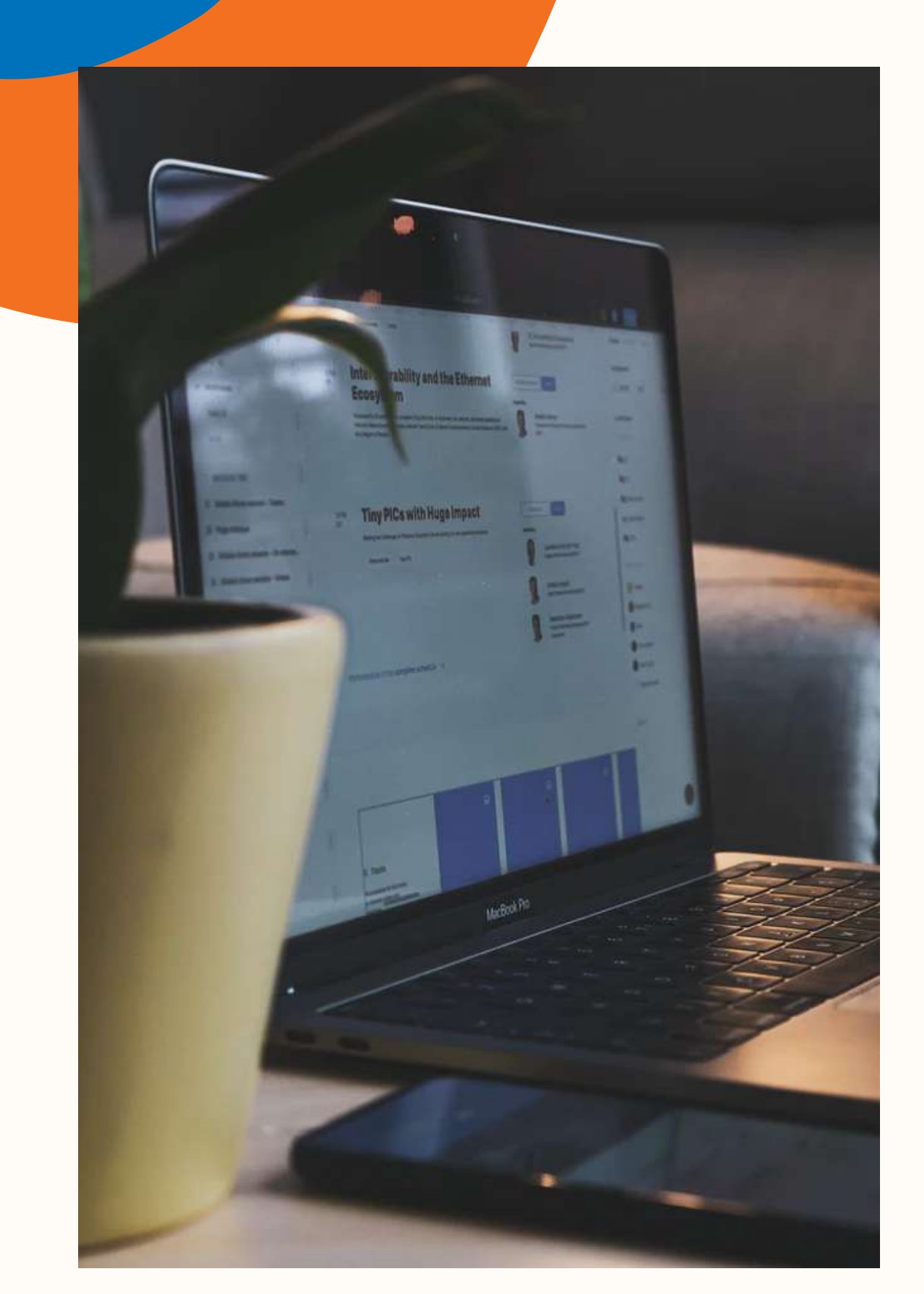

Google Classroom è anche una APP per SMARTPHONE : dal telefono forse sarà più scomodo caricare file elaborati si ul PC, ma potrebbe rivelarsi molto utile, ad esempio, per restare aggiornati grazie alle notifiche via email su tutti <sup>i</sup> caricamenti <sup>e</sup> le azioni del formatore <sup>o</sup> per visualizzare eventuali compiti programmati sul calendario.

Durante le sessioni in sincrono consigliamo la fruizione tramite computer.

Crediti [@s](https://unsplash.com/@shiwa_id)igmund

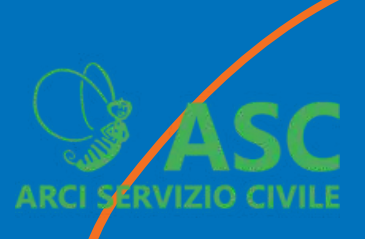

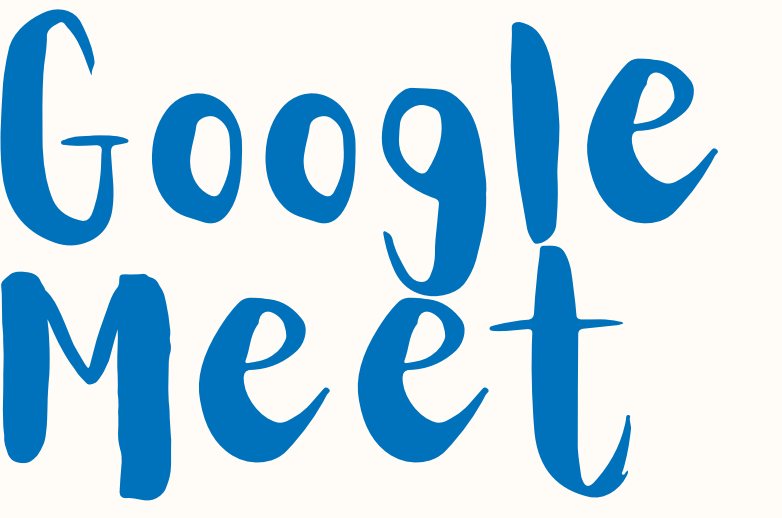

**Il link per accedere a Google Meet si trova nella schermata di accesso di Google Classroom o nella mail di convocazione al corso. Vedi p. 08**

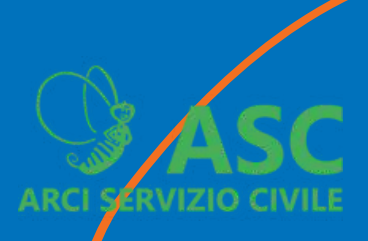

è il luogo dove si svolge la formazione sincrona. Incontrerai la formatrice/il formatore e gli altri

# operatori volontari.

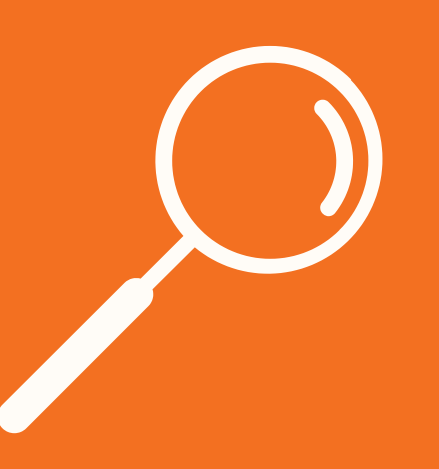

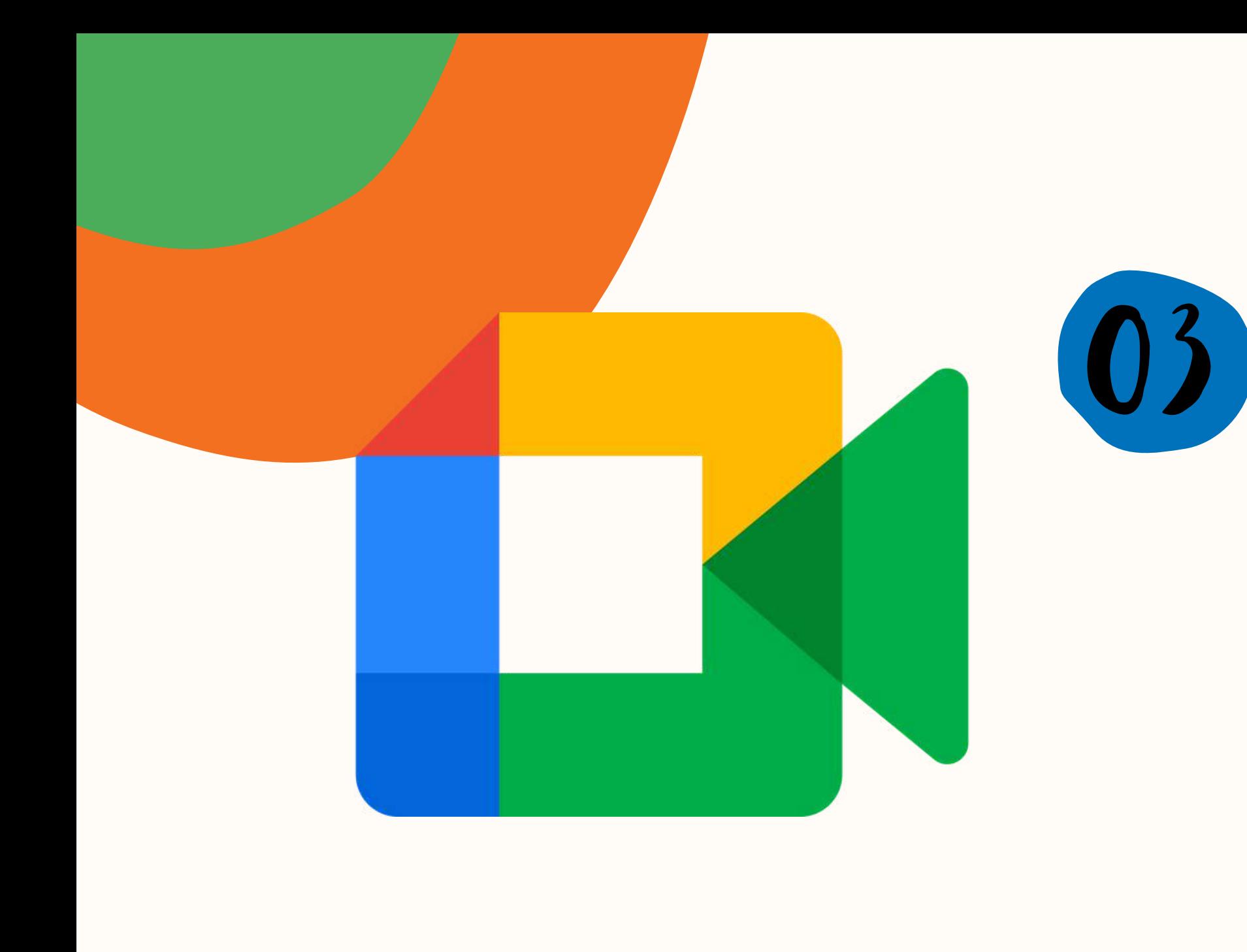

### Come funziona Meet

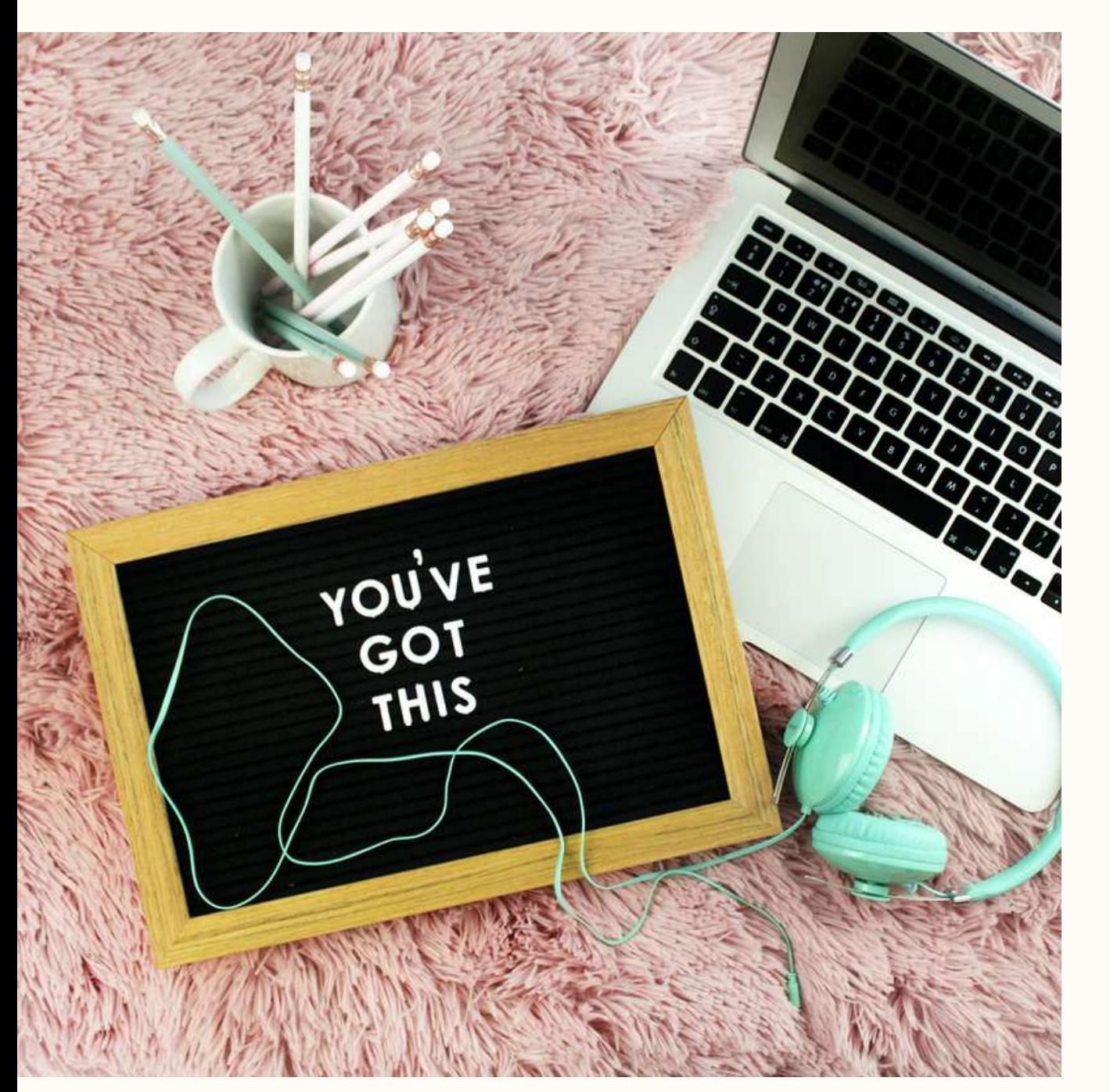

Sarà sufficiente, qualche minuto prima dell'avvio della sessione, cliccare sul link per entrare nell'aula virtuale.

La formazione online, della durata complessiva di 8 ore, prevede:

- 
- 

- **due sessioni Google Meet** della durata di circa **3 ore** ciascuno - **una sessione** di attività in **asincrono** della durata di **2 ore** circa

La registrazione della tua presenza al corso sarà verificata dal formatore che la comunicherà ad ASC Nazionale Aps.

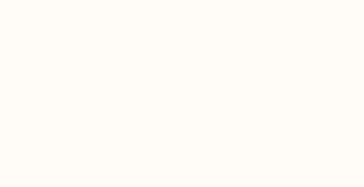

**15**

# Qualche consiglio

**Sarà un momento di partecipazione e confronto, per questo è importante avere webcam e microfono a disposizione. E' importante il rispetto degli orari, sia ai fini della registrazione delle presenze sia per la fruibilità dell'incontro.**

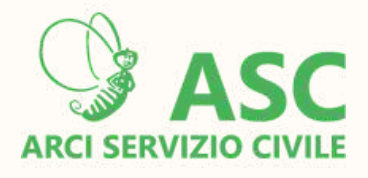

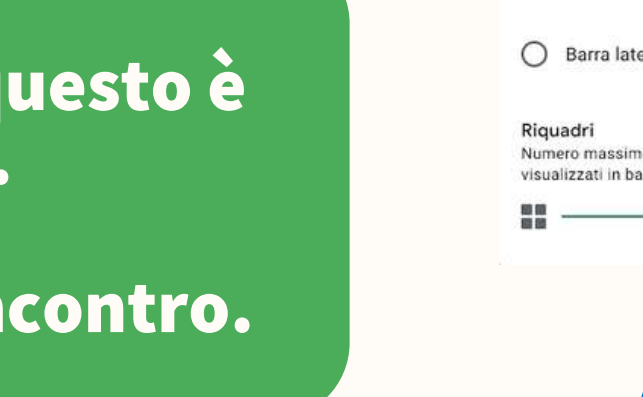

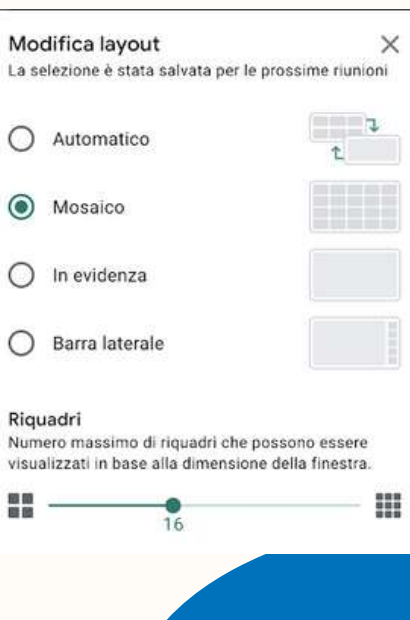

Per facilitare la partecipazione alle sessioni Google Meet ti consiglio di utilizzare delle **cuffie con microfono** . Questo ti permetterà di ridurre i rumori ambientali. Se possibile, scegli una stanza della casa dove potrai stare tranquillo per il tempo richiesto

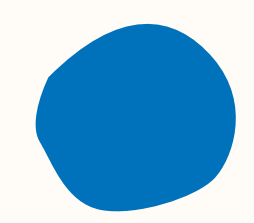

Ti invitiamo ad accedere a Google Meet con la **webcam attiva** e a seguire le indicazione del formatore sul **microfono attivo/muto** .

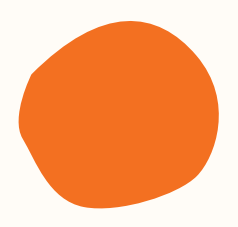

Per poter vedere tutti i partecipanti al Meet seleziona la modalità "**mosaico**" dal menù che trovi in basso a destra (tre pallini verticali).

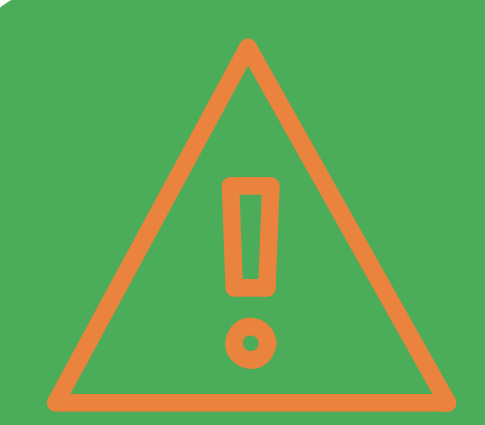

# Cosa scrivo sult foglio firme

 $\bullet$  hai partecipato ad entrambe le sessioni su Meet; hai concluso i lavori su Classroom. La giornata è considerata svolta quando:

- 
- 

Ciascuna giornata di formazione equivale ad **8 ore di servizio**, che andranno inserite sul foglio firma il giorno in cui hai partecipato alla formazione.

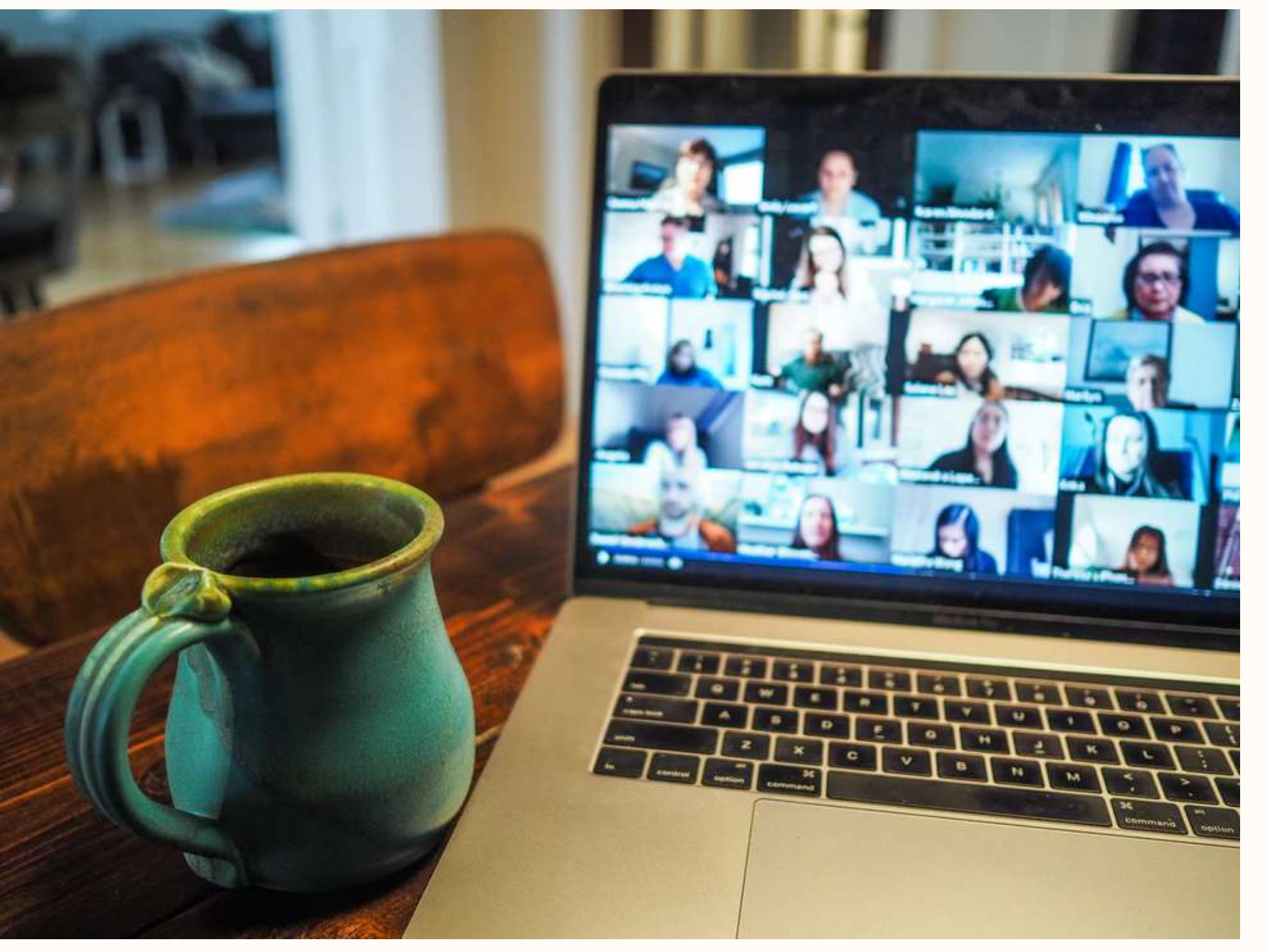

### Crediti [@](https://unsplash.com/@emmamatthews)chrismontgomery

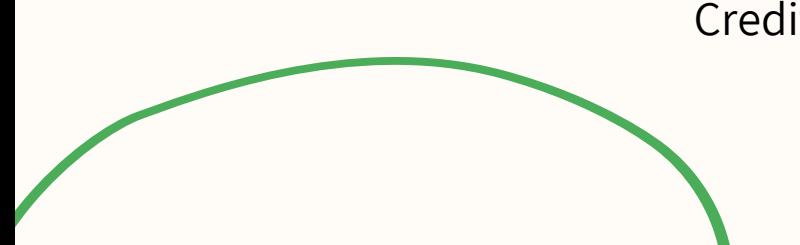

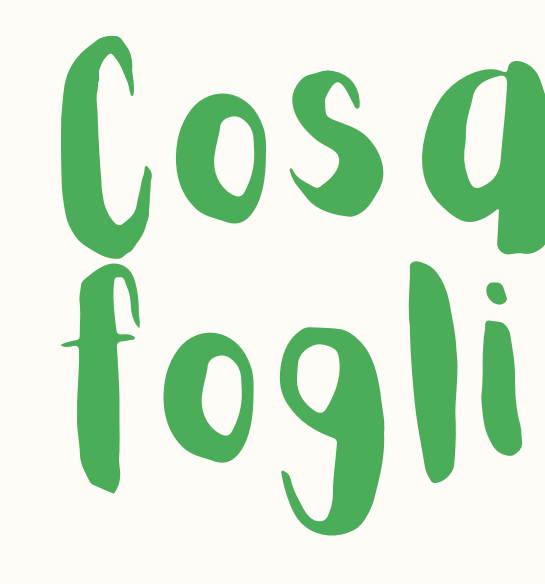

### **EMAIL**

**formazione@ascmail.it**

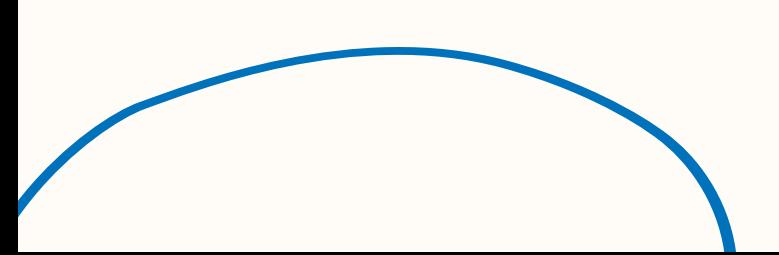

### **WEBSITE**

### **www.arciserviziocivile.it**

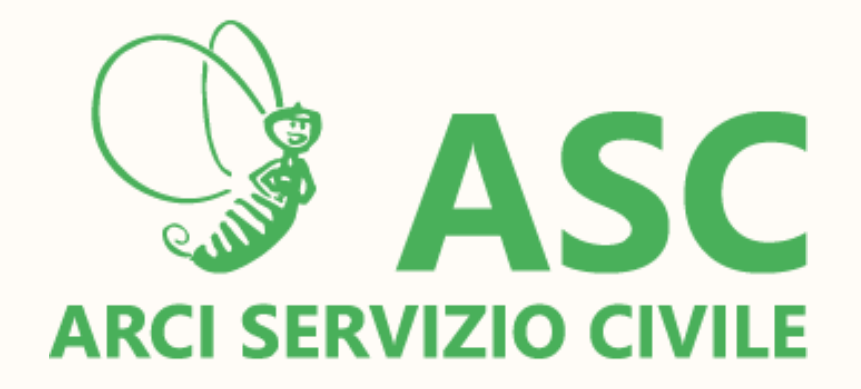

Grgzie!